# intelbras

## Manual del usuario

**VHD 5205 SD** 

## intelbras

#### **VHD 5205 SD Cámara mini speed dome**

Felicitaciones, usted acaba de comprar un producto con la calidad y seguridad Intelbras.

La cámara VHD 5205 SD cuenta con una resolución Full HD (1080p) que proporciona imágenes de altísima calidad y mayor nitidez. Produce imágenes en color cuando el entorno tiene suficiente iluminación, e imágenes en blanco y negro cuando se capturan de noche o con poca luz. El cambio entre los dos modos se producirá automáticamente.

## Cuidados y seguridad

- » **Lea el manual del usuario:** todas las instrucciones de seguridad y funcionamiento deben ser leídas antes de utilizar el aparato y deben ser guardadas para futuras consultas.
- » **Necesidad de técnicos calificados:** todo el proceso de instalación debe ser realizado por técnicos calificados. No nos hacemos responsables de los problemas derivados de modificaciones o intentos de reparación no autorizados.
- » **Seguridad eléctrica:** toda instalación y funcionamiento deben cumplir con las normas locales de seguridad eléctrica. No asumimos ninguna obligación ni responsabilidad por incendios o descargas eléctricas causadas por una manipulación e instalación inadecuadas.
- » **Fuentes de energía:** este producto debe ser operado sólo con la fuente de alimentación indicada en las especificaciones de este manual.
- » **Instalación:** No instale la cámara en lugares inestables, ya que podría caerse y dañar el producto. No instale la cámara en lugares donde la temperatura supere los niveles permitidos en las especificaciones técnicas. No apunte la cámara al sol, ya que puede dañar el bloque óptico y además la imagen saldrá oscura debido a la compensación automática de la cámara. No toque la lente de la cámara para no afectar a la calidad del video.
- » **Conexiones:** No realice conexiones no recomendadas por el fabricante, ya que existe riesgo de incendio, descarga eléctrica o lesiones.
- » **Manipulación:** no desmonte la cámara, no la deje caer y no la exponga a golpes y vibraciones.
- » **Inserción de objetos:** nunca introduzca ningún objeto por las aberturas de este aparato, los puntos de tensión o las piezas pequeñas pueden ser tocadas, pudiendo provocar un incendio o una descarga eléctrica.
- » **Limpieza:** Apague la cámara antes de limpiarla. No utilice productos de limpieza líquidos o en aerosol. No limpie la cúpula con alcohol, ya que podría mancharla, con lo que la calidad de la imagen sería deficiente. Utilice sólo un paño húmedo para la limpieza.
- » **Asistencia técnica:** no intente reparar este producto, puede ser peligroso y anulará su garantía. Lleve el producto a un servicio técnico autorizado.
- » **Cuidados con los accesorios:** utilice siempre los accesorios recomendados por el fabricante. Antes de la instalación, abra el embalaje y compruebe que todos los componentes estén incluidos. Póngase en contacto con su distribuidor local inmediatamente si no encuentra algún componente en el embalaje.
- » **Guarde el envase para su uso futuro:** guarde cuidadosamente el embalaje de la cámara en caso de que tenga que enviarla a su distribuidor local o al fabricante para servicios de mantenimiento. Un embalaje distinto al original puede causar daños al dispositivo durante el transporte.
- » **Observe las advertencias:** siga todas las instrucciones de este manual.
- » **LGPD Ley General de Protección de Datos Personales:** Intelbras no accede, transfiere, captura ni realiza ningún otro tipo de tratamiento de los datos personales de este producto.

#### **Protección contra rayos y sobretensiones**

La cámara VHD 5205 SD adopta la tecnología de protección contra rayos y sobretensiones. Además de cumplir con los códigos de seguridad eléctrica locales, deben tomarse las precauciones adecuadas al instalar la cámara en el exterior.

En zonas expuestas a la incidencia de fuertes tormentas eléctricas o cerca de instalaciones eléctricas sensibles (por ejemplo, cerca de una subestación transformadora de alta tensión), será necesario instalar un dispositivo adicional de protección de alta potencia, evitando así que el equipo se queme.

La puesta a tierra de los equipos y dispositivos externos debe ser considerada en el sistema de protección en todo el sitio de instalación y debe cumplir con los códigos eléctricos nacionales o locales.

El sistema deberá adoptar un cableado de potencial uniforme. El dispositivo de conexión a tierra deberá cumplir con las normas NBR 7089 y NBR 5410 y con los códigos locales de seguridad eléctrica. El dispositivo de puesta a tierra no deberá entrar en cortocircuito con la línea N (neutro) de la red de alta tensión ni en conjunto con otros cables. Cuando el sistema se conecte al cable de tierra de forma individual, la resistencia de tierra no deberá ser superior a 5 Ω y la sección transversal del cable deberá ser inferior a 25 mm². Véase la siguiente figura:

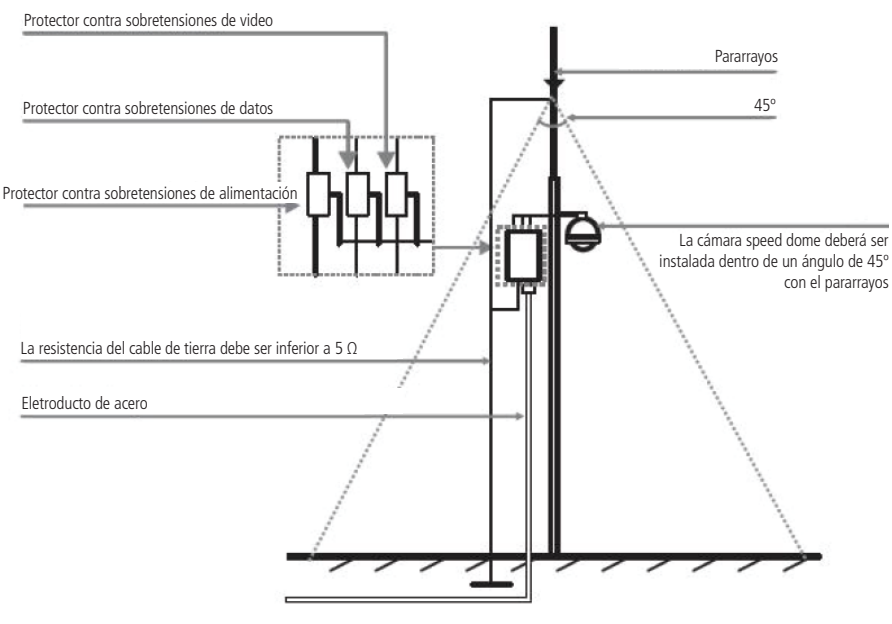

Instalación de seguridad

## Índice

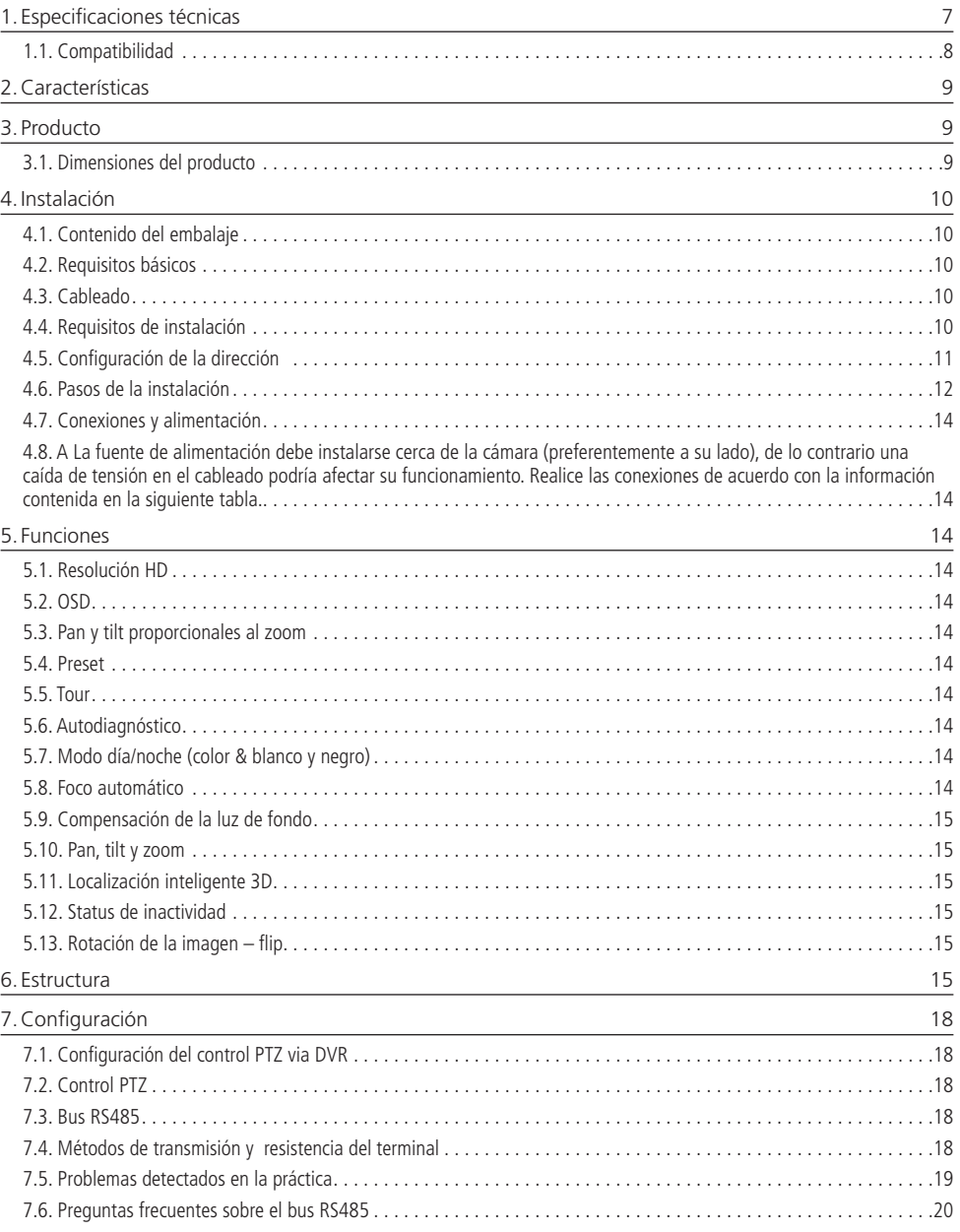

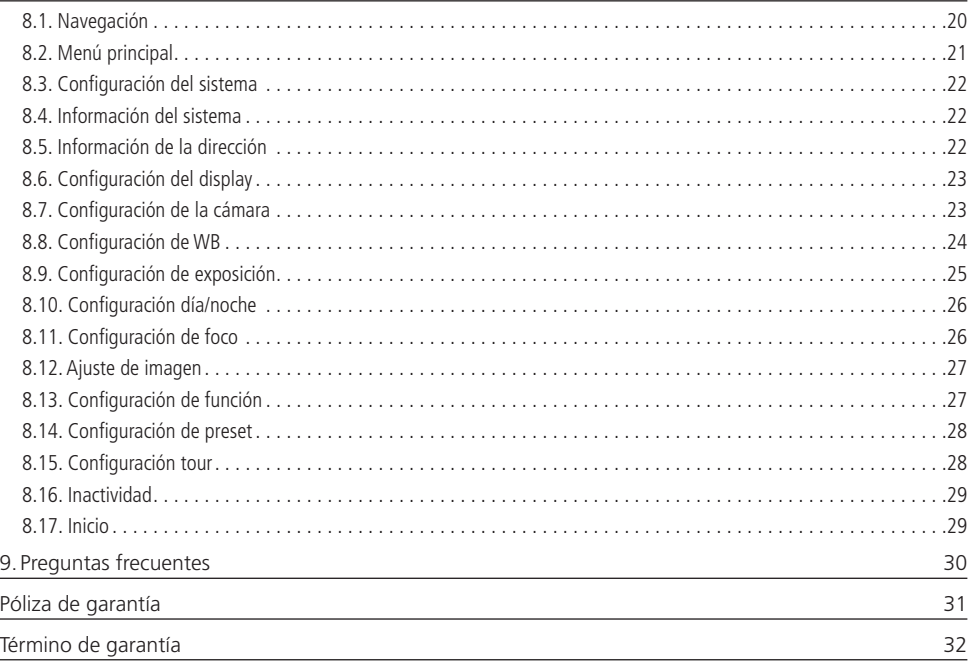

## <span id="page-6-0"></span>1. Especificaciones técnicas

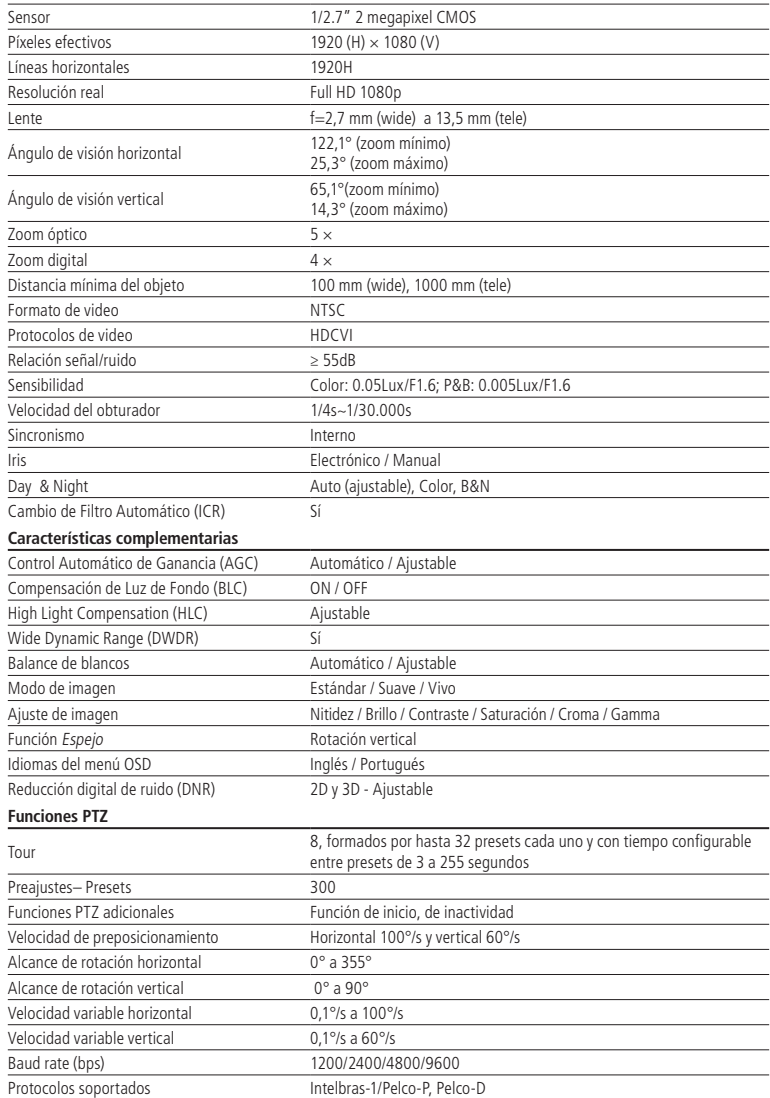

<span id="page-7-0"></span>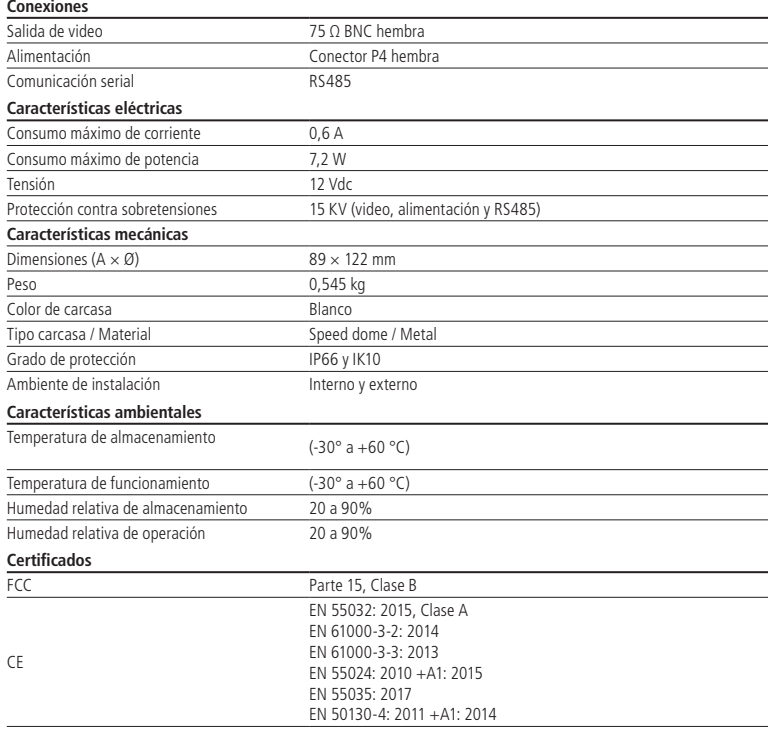

#### **1.1. Compatibilidad**

La cámara VHD 5205 SD sólo es compatible con el sistema HDCVI.

No se recomienda el uso de baluns activos y convertidores de medios convencionales, ya que estos accesorios tienen bloques de filtros diseñados para la señal analógica, que pueden comprometer la calidad de la señal HD, influyendo en la imagen de las cámaras.

La cámara es compatible con los DVR que tienen tecnología HDCVI y soportan una resolución de 2 megapíxeles.

## <span id="page-8-0"></span>2.Características

La cámara VHD 5205 SD tiene una salida de video estándar NTSC compatible con el sistema HDCVI. La operación PTZ (Pan-Tilt-Zoom) puede realizarse mediante mesa controladora, grabador de imágenes Intelbras o software SIM, y sus mecanismos permiten un control preciso y rápido de los movimientos. Algunas de sus características son:

- » Resolución en Full HD
- » Movimiento PTZ
- » Control por cable coaxial, transmisión en tiempo real
- » Zoom óptico de 5× y digital de 4×
- » DWDR real, HLC y BLC
- » IP66 y IK10
- » Menú OSD

## 3. Producto

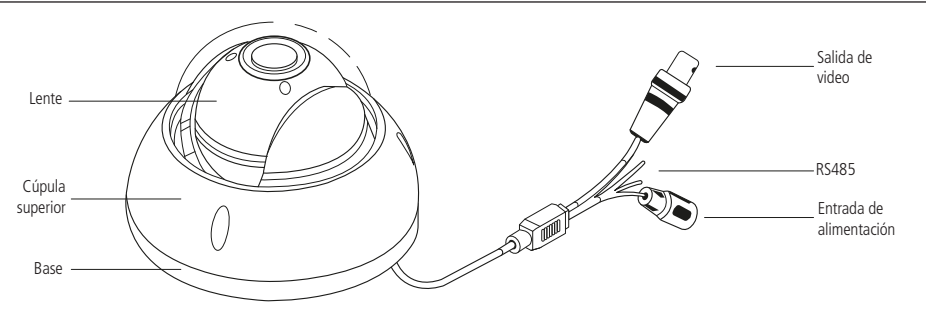

#### **3.1. Dimensiones del producto**

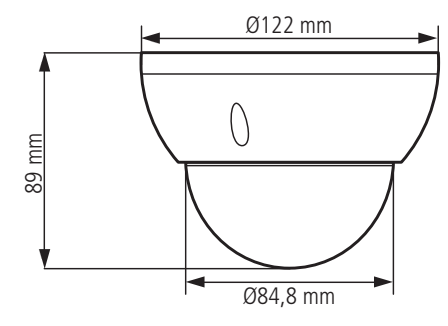

Dimensiones de la cámara

#### <span id="page-9-0"></span>**4.1. Contenido del embalaje**

- » 1 cámara speed dome
- » 1 kit para instalación
- » 1 guía del usuario

#### **4.2. Requisitos básicos**

Todo el proceso de instalación y funcionamiento debe cumplir con los códigos de seguridad eléctrica locales.

Antes de la instalación, abra el embalaje y compruebe que todos los componentes están incluidos. Asegúrese también de que el método de instalación y el entorno se ajustan a sus necesidades. Si tiene algún requisito especial, póngase en contacto con su revendedor local para obtener más información.

No nos responsabilizamos por incendios o descargas eléctricas causadas por un manejo o instalación inadecuados.

#### **4.3. Cableado**

#### **Cuidados especiales**

Al tratarse de una tecnología que ofrece imágenes en alta definición (HD) utilizando la misma estructura que los sistemas analógicos convencionales, los sistemas HDCVI requieren atención a los siguientes puntos:

- » Se recomienda utilizar los baluns con y sin alimentación Intelbras. El uso de otras marcas y modelos puede acarrear ruidos e interferencias en la imagen'.
- » La instalación de cámaras en alta definición requiere un mayor cuidado de los conectores y empalmes para evitar desajustes de impedancia y, en consecuencia, interferencias en la imagen, como la duplicación de objetos filmados (sombra). En este sentido, preste atención a la calidad de los conectores, baluns y empalmes.
- » En ambientes con alta incidencia de señales RF, como lugares cerca de ERBs o estaciones de radio y televisión, éstas pueden interferir con el funcionamiento del producto.
- » Preste atención al tipo de iluminación donde se va a instalar la cámara. Asegúrese de que las lámparas operan a una frecuencia de 60 Hz para evitar problemas de parpadeo de la imagen.
- » Evite colocar el cable de video de la cámara en la misma tubería que la red eléctrica, esto puede generar ruidos e interferencias no deseadas en la imagen.
- » Evite empalmar el cable de vídeo, ya que puede provocar la pérdida del control PTZ a través del cable coaxial o UTP.
- 1 Consulte los productos disponibles en el sitio web y la compatibilidad con las cámaras.

En instalaciones de grandes distancias, no exceda los límites indicados en la siguiente tabla:

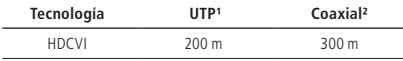

<sup>1</sup> Distancia máxima obtenida en pruebas de laboratorio utilizando cable CAT5-e homologado por Anatel.

² Distancia máxima obtenida en las pruebas de laboratorio utilizando cable coaxial de 4 mm con un 85% de malla de cobre homologado por Anatel.

#### **4.4. Requisitos de instalación**

La pared debe ser lo suficientemente gruesa para recibir los tornillos.

Siga las instrucciones de instalación para obtener un perfecto funcionamiento de la cámara y preste atención al procedimiento de montaje, ya que el correcto montaje es el responsable de garantizar el grado de protección IP66, evitando daños en el interior de la cámara causados por la entrada de polvo o agua.

#### <span id="page-10-0"></span>**4.5. Configuración de la dirección**

La cámara permite cambiar la dirección mediante software o hardware. Para modificar la dirección vía software, acceda al menú de la cámara a través del DVR utilizando el protocolo HDCVI, vaya a Config. del Sistema/Info. de dirección/tipo de dirección/dirección-software y modifique la dirección. Para modificar la configuración de la dirección vía hardware, es necesario retirar la cúpula de la cámara y localizar el interruptor (DIP Switch).

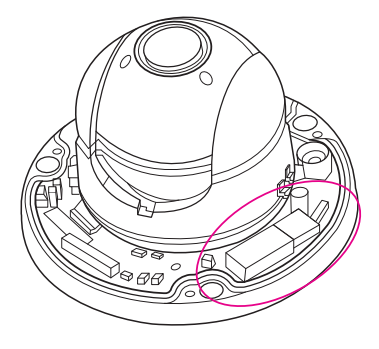

Ubicación de los interruptores DIP Switch (RS485)

#### » **Dirección**

Se debe establecer una dirección diferente para cada speed dome conectado al bus RS485. El modo de codificación de direcciones usa el sistema binario, por lo que es posible configurar hasta 256 direcciones diferentes. La siguiente tabla indica la posición de cada DIP-Switch.

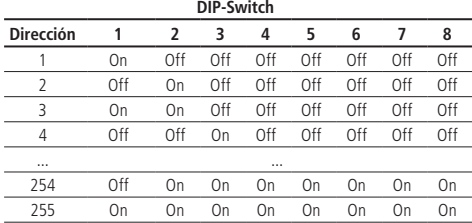

#### » **Baud rate**

El baud rate debe configurarse en función de la distancia existente entre la cámara y el dispositivo de control. Para configurar el baud rate, acceda al menú OSD y vaya a Config. del sistema/Info. de dirección/baud rate. Respete la distancia máxima de transmisión según la siguiente tabla:

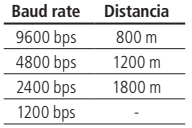

**Nota:** este modelo de cámara permite el control PTZ a través de cable coaxial/UTP cuando se utiliza un DVR Intelbras compatible con la tecnología HDCVI.

El speed dome VHD 5205 SD sale de fábrica con la configuración que se muestra en la siguiente tabla:

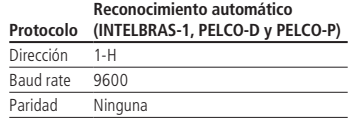

#### <span id="page-11-0"></span>**4.6. Pasos de la instalación**

1. En el kit que acompaña a la cámara se incluye una plantilla de instalación; péguela en una superficie estable, como la pared o el techo, según la posición en la que desee colocar la cámara. Para la instalación en superficies verticales, se recomienda el uso de la caja de conexiones Intelbras VBOX 3000 D, para permitir un mayor aprovechamiento de las funciones PTZ de la cámara<sup>1</sup>.

**Atención**: La minicámara speed dome VHD 5205 SD tiene una rotación horizontal de 355°, y el tope que limita su movimiento está situado en la dirección de la salida del cable de video. Preste atención a posicionar la cámara con la salida del cable de video hacia la parte opuesta del entorno que desea monitorear. La plantilla de instalación tiene la indicación de la salida del cable, planifique la instalación de manera que esta parte de la plantilla quede opuesta a la zona a vigilar.

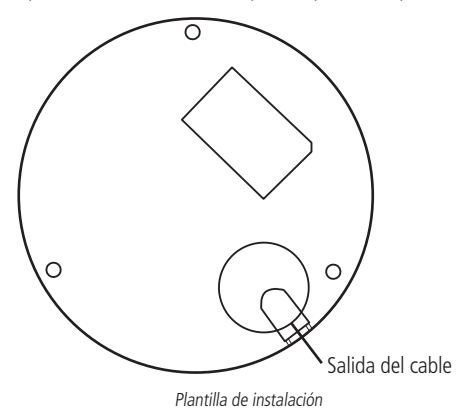

<sup>1</sup> Para más información sobre la caja de conexiones VBOX 3000 D, consulte la página del producto en el sitio web de Intelbras.

- 2. Para la instalación sin la ayuda de una caja de conexiones, perfore 3 agujeros en la superficie donde se está realizando la instalación, según la plantilla, y coloque los tres tarugos de expansión (tacos) del kit de la cámara. Asegúrese de que estén bien firmes.
- 3. Retire la cúpula superior y ajuste la base metálica inferior de modo que los tres tarugos de expansión queden alineados con los tres agujeros de tornillos existentes en la base de instalación; a continuación, fije la caja metálica inferior a la superficie con los tornillos de instalación. Después de la fijación, vuelva a colocar la cúpula superior.

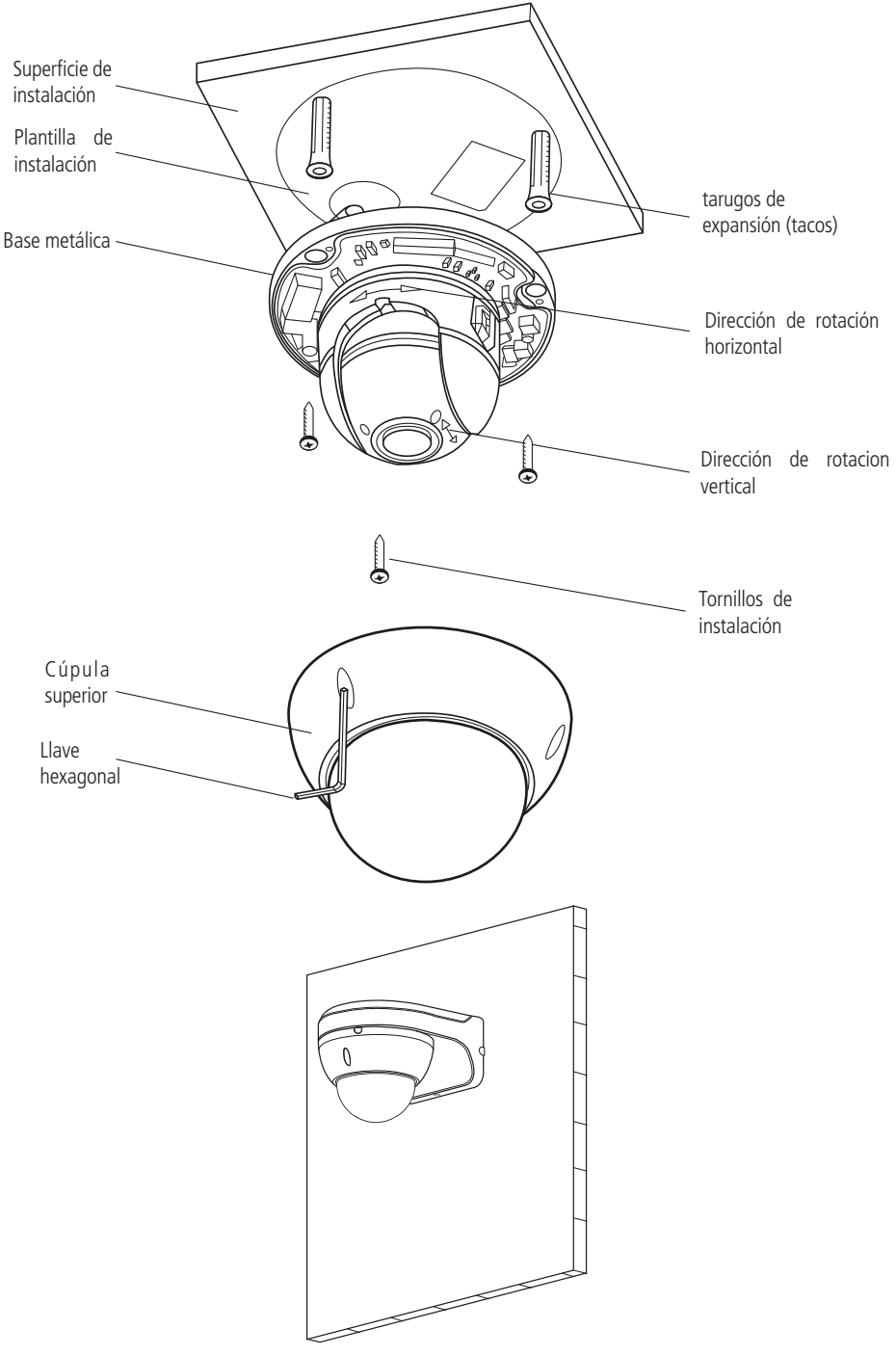

Ejemplo de instalación usando la VBOX 3000 D

#### <span id="page-13-0"></span>**4.7. Conexiones y alimentación**

4.8. A La fuente de alimentación debe instalarse cerca de la cámara (preferentemente a su lado), de lo contrario una caída de tensión en el cableado podría afectar su funcionamiento. Realice las conexiones de acuerdo con la información contenida en la siguiente tabla.

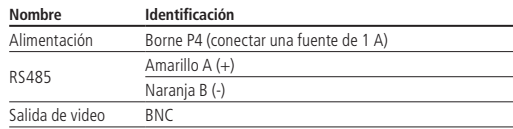

### 5. Funciones

#### **5.1. Resolución HD**

Cuenta con una resolución de megapíxeles Full HD.

#### **5.2. OSD**

Se puede acceder al menú OSD de la cámara a través de un DVR compatible con la tecnología HDCVI, una mesa controladora,o un software SIM. El idioma por defecto del menú OSD es el portugués.

#### **5.3. Pan y tilt proporcionales al zoom**

- » **Pan:** movimiento horizontal de 0° a 355°. El movimiento está limitado por un final de carrera situado en la salida del cable.
- » **Tilt:** movimento vertical de 0° a 90°.

La speed dome reduce o aumenta continuamente las velocidades de pan y tilt en proporción a la profundidad del zoom.

#### **5.4. Preset**

La función Preset se utiliza para definir una determinada posición de visualización. Este preset se guardará en la memoria con las coordenadas (PTZ y foco), permitiendo que, al seleccionar el número correspondiente, la cámara sea redireccionada a la ubicación definida. Se pueden almacenar hasta 300 presets, cada uno con una leyenda del número.

#### **5.5. Tour**

La función Tour permite realizar una ronda entre los presets configurados. Es necesario configurar el orden, el tiempo de parada y la velocidad de conmutación entre los presets. El sistema admite hasta 8 tours, cada uno de los cuales admite un máximo de 32 presets con un tiempo configurable entre presets de 3 a 255 segundos.

#### **5.6. Autodiagnóstico**

Este procedimiento se activa cada vez que se inicia la cámara y consiste en:

- 1. Comprobación de los mecanismos de pan (horizontal) y tilt (vertical)
- 2. Diagnóstico de la cámara (principalmente el de la función zoom)
- 3. Visualización de información como la dirección, el protocolo, la tasa de baudios (velocidad)

#### **5.7. Modo día/noche (color & blanco y negro)**

En ambientes con poca luz, la transición entre el modo noche/día puede producirse de forma automática o manual. El valor predeterminado de fábrica es Automático.

- » **Automático:** la cámara ajustará automaticamente la función Dia/Noche dependiendo del nivel de iluminación en el sensor de imagen.
- » **Manual:** use las teclas de menú o de función para seleccionar el modo día o noche.

#### **5.8. Foco automático**

El foco automático permite que las lentes permanezcan enfocadas durante el zoom de acercamiento o alejamiento u otras

<span id="page-14-0"></span>funciones de movimiento para obtener imágenes nítidas. También es posible ajustar el foco manualmente con los botones  $+$  Foco e - Foco.

#### **5.9. Compensación de la luz de fondo**

Equilibra las secciones más claras y más oscuras de una escena para producir una imagen más nítida.

#### **5.10. Pan, tilt y zoom**

Soporta el zoom de aproximación y alejamiento durante los movimientos de tilt y pan. Durante este período, el foco y el iris permanecen en modo automático para obtener una imagen más nítida.

#### **5.11. Localización inteligente 3D**

Operando este sistema de speed dome con un DVR o con el software SIM (Sistema Inteligente de Monitoreo), después de habilitar la función 3D, simplemente haga clic en una parte de la imagen para visualizar el área en la pestaña central y será automáticamente sometido al zoom al arrastrar el mouse.

#### **5.12. Status de inactividad**

Es posible configurar los movimientos que ejecutará la cámara cuando esté inactiva durante un tiempo determinado. Para esta configuración se utiliza el menú OSD, que incluye el acceso a un preset específico o la activación de un Tour.

#### **5.13. Rotación de la imagen – flip**

A través del menú OSD, es posible invertir la imagen en 180 grados, permitiendo una visualización de video más cómoda.

### 6. Estructura

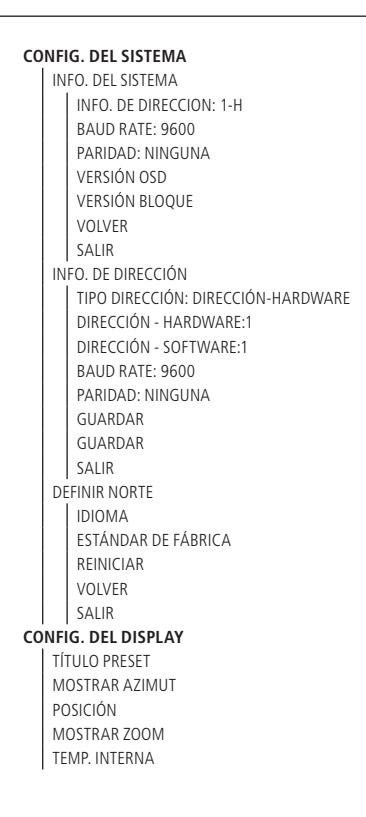

```
VOLVER
  SALIR
CONFIG. DE CAMARA
  CONFIG. WB
     MODO WB
     R. GANANCIA 
     B. GANANCIA
     VOLVER
    SALIR
   CONFIG. DE EXPOSICIÓN
     MODO AE
     GANANCIA
     OBTURADOR
     EXPOSICIÓN
     BLC
     PRÓXIMA PÁGINA
         OBTURADOR LENTO
         LIM. OBTURADOR LENTO
         LIM. GANANCIA
         REDUCCIÓN DE RUIDO
         3D REDUCCIÓN DE RUIDO
         HLC
        PRÓXIMA PÁGINA
                   RECUPERACIÓN AE
                   CONFIG. WDR
                              WDR
                              VOLVER
                              SALIR
                   VOLVER
                   SALIR
        VOLVER
        SALIR
     VOLVER 
     SALIR
   CONFIG. DÍA/NOCHE
     DÍA/NOCHE
     SENSIBILIDAD
     GUARDAR
     VOLVER
     SALIR
   CONFIG. DE FOCO
     MODO FOCO
     LÍMITE FOCO
     SENSIBILIDAD AF
     CORRECCIÓN IR
     VOLVER
     SALIR
   AJUSTE DE IMAGEN
     IMAGEN
     SATURACIÓN
     CROMA
     GAMMA
     CONTRASTE
     MODO DE IMAGEN
     VOLVER
```
SALIR VELOCIDAD DEL ZOOM PRÓXIMA PÁGINA NITIDEZ LÍM. NITIDEZ ZOOM DIGITAL INVERSIÓN DE PANTALLA INI. LENTES MODO DE IMAGEN PRÓXIMA PÁGINA ESTÁNDAR DE FÁBRICA VOLVER SALIR VOLVER SALIR VOLVER SALIR **CONFIG. DE FUNCIÓN** PRESET NÚMERO PRESET TÍTULO DEL PRESET CONFIGURAR EJECUTAR VOLVER **SALIR** TOUR NÚMERO TOUR CONFIGURAR BORRAR EJECUTAR PARAR VOLVER SALIR INACTIVIDAD FUNCIÓN TIEMPO ACCIÓN NÚMERO VOLVER SALIR CONFIG. INICIO CONFIG. INICIO NÚMERO VOLVER SALIR PRÓXIMA PÁGINA VELOCIDAD PTZ TIEMPO MENÚ VOLVER SALIR VOLVER SALIR **SALIR**

#### <span id="page-17-0"></span>**7.1. Configuración del control PTZ via DVR**

La cámara VHD 5205 SD se puede controlar a través del DVR mediante el protocolo RS 485 o HDCVI. En el control HDCVI los comandos PTZ se envían junto con la señal de vídeo a través de un cable coaxial, prescindiendo del uso de un par de cables para el control de la cámara.

**Importante:** para controlar la cámara por cable coaxial es necesario utilizar un DVR Intelbras que soporte la tecnología HDCVI.

Para configurar el modo de control, acceda al menú del DVR y seleccione la opción PTZ. En el campo PTZ, establezca el Control como HDCVI para el control vía cable coaxial, o Serial para el control vía RS485.

**Nota**: es aconsejable ajustar la bit rate del DVR a 4096 kb/s o más. Cuanto mayor sea la tasa de bits, mejor será la calidad en la grabación y reproducción de las imágenes almacenadas en HD.

Para más información sobre la configuración de la bit rate, consulte la guía de codificador en el manual de usuario de los DVRs HDCVI.

#### **7.2. Control PTZ**

El siguiente diagrama de cableado ejemplifica las posibilidades de control PTZ de la cámara.

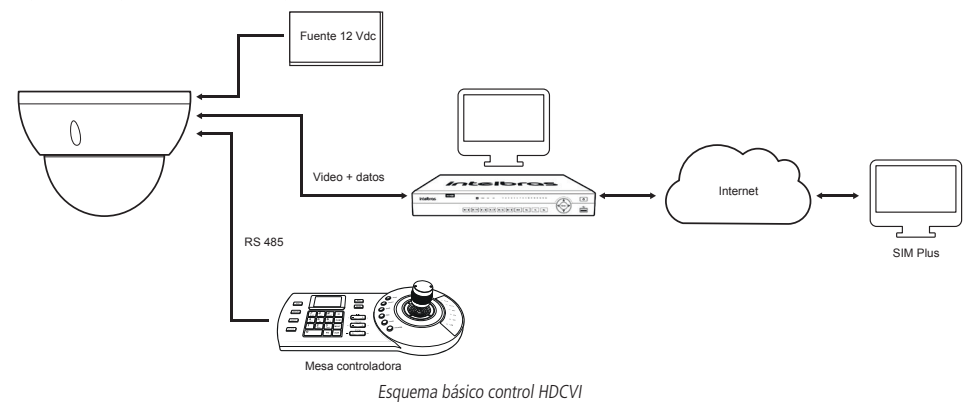

**Nota**: La cámara VHD 5205 SD es compatible con los protocolos INTELBRAS-1, PELCO-D O PELCO-P.

#### **7.3. Bus RS485**

El RS485 es un protocolo de comunicación half duplex con una impedancia de bus característica de 120 Ω. El número máximo de dispositivos que se pueden conectar es de 32 (incluido el dispositivo de control principal).

#### **7.4. Métodos de transmisión y resistencia del terminal**

El bus RS485 exige que todos los dispositivos usen los métodos de conexión descritos a continuación y que ambos terminales tengan una resistencia de 120 Ω.

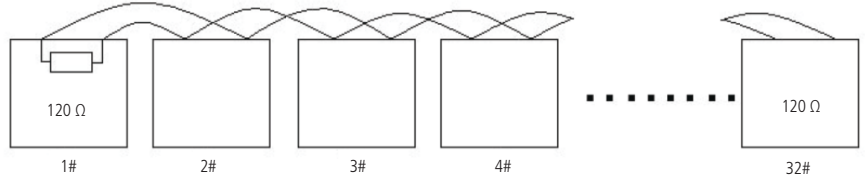

Resistencia del terminal

**Nota:** utilice un par de cables trenzados blindados. El blindaje debe estar conectado firmemente a la GND, de lo contrario,

<span id="page-18-0"></span>pueden producirse daños en las operaciones de comunicación y video.

También se puede utilizar la forma simplificada, que se muestra en la siguiente figura, aunque la distancia D no debe superar los 7 m.

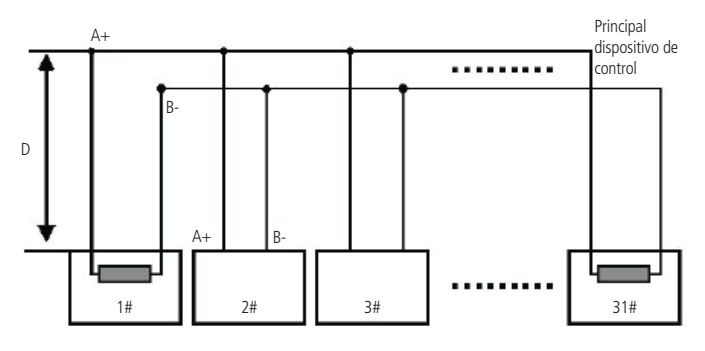

Esquema del dispositivo de control principal

**Nota:** El jumper responsable de configurar la resistencia de terminación de 120 Ω se encuentra junto a los interruptores DIP Switch. Para habilitar la resistencia de 120 Ω, coloque el jumper en las posiciones 1 - 2.

#### **7.5. Problemas detectados en la práctica**

En la práctica, la conexión más utilizada es la de tipo estrella. La resistencia del terminal debe conectarse a los dos dispositivos más alejados (por ejemplo, el dispositivo nº 1 y el dispositivo nº 15, como se muestra en la figura siguiente). Sin embargo, este tipo de conexión no cumple con la norma del bus RS485 y reduce la fiabilidad de la señal, lo que puede hacer que la cúpula de velocidad no funcione correctamente.

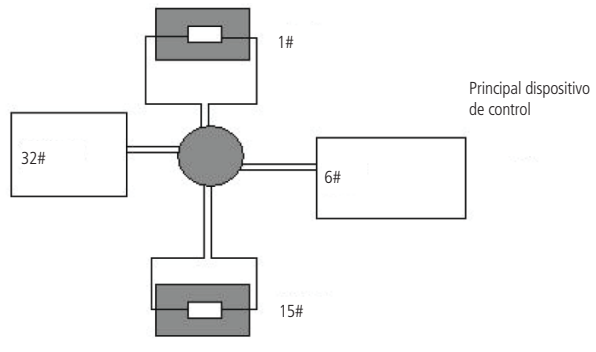

Conexión tipo estrella

En esta situación, se recomienda el uso de un distribuidor RS485. Este dispositivo puede realizar una conexión de tipo estrella conforme al estándar del bus RS485, evitando así los problemas mencionados y aumentando posiblemente la fiabilidad de la comunicación.

<span id="page-19-0"></span>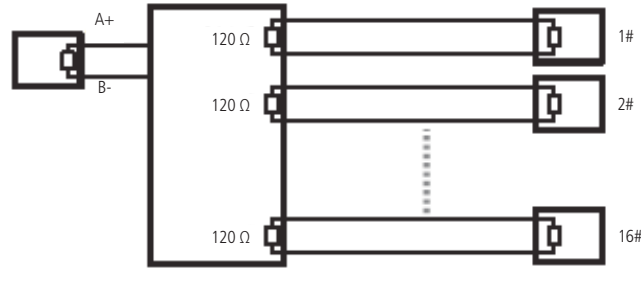

Distribuidor RS485

#### **7.6. Preguntas frecuentes sobre el bus RS485**

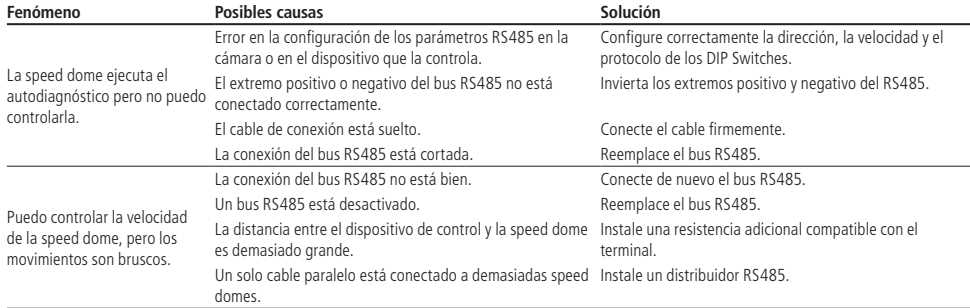

## 8.Operación

Después de instalar y encender la cámara, ésta realizará una operación de autodiagnóstico y mostrará su configuración por defecto en la pantalla.

**Nota:** Después de realizar ajustes a través del menú OSD, espere al menos 20 segundos después de cerrar el menú para que los ajustes se guarden. Si se retira bruscamente la fuente de alimentación, los ajustes se perderán.

#### **8.1. Navegación**

El acceso al menú de configuración de la cámara puede realizarse a través de los protocolos INTELBRAS-1, PELCO-P y PELCO-D. Para más detalles, consulte la siguiente información.

#### **Navegación a través del protocolo INTELBRAS-1 utilizando un DVR HDCVI Intelbras**

Después de configurar el dispositivo PTZ mostrado anteriormente, siga el procedimiento para acceder al menú de la cámara:

1. En la vista de la cámara a pantalla completa, haga clic con el botón derecho del mouse y seleccione la opción Menu de la Cámara. Utilice las teclas de flecha para navegar por el menú.

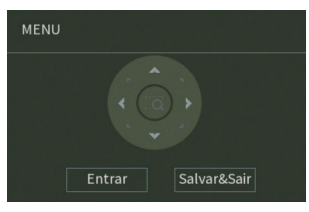

Menú auxiliar

#### <span id="page-20-0"></span>**Navegación a través de los protocolos PELCO-P/D utilizando un DVR HDCVI Intelbras**

Después de configurar el dispositivo PTZ mostrado anteriormente, siga el procedimiento para acceder al menú de la cámara:

1. En el modo de visualización de la cámara a pantalla completa, haga clic con el botón derecho del mouse y seleccione la opción PTZ. Aparecerá la siguiente imagen:

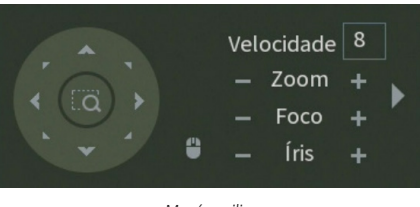

Menú auxiliar

- 2. Haga clic en la flecha situada junto al ajuste del zoom para abrir la pestaña de ajustes de PTZ;
- 3. Ingrese el valor 28 o 95 en el campo No. y haga clic en Preset para cargar la pantalla del menú de la cámara. Esto se mostrará en la pantalla del monitor;

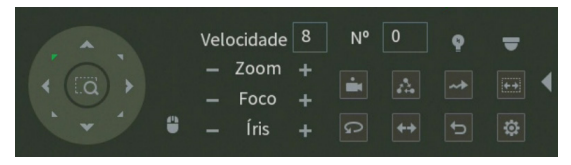

- 4. Seleccione el ítem deseado con las teclas de dirección. El ítem seleccionado mostrará una flecha indicadora en la pantalla;
- 5. Acceda a las funciones del ítem seleccionado haciendo clic en el botón "+" del control del iris; ése es el botón de confirmación del protocolo PELCO;

7. Para salir del menú de configuración, utilice las teclas de dirección, vaya hasta la opción Salir y haga clic en Control de Iris.

**Nota:** es necesario salir del menú de configuración de la cámara para moverla a través de las teclas direccionales del teclado mostradas en pantalla por el DVR.

#### **8.2. Menú principal**

CONFIG. DEL SISTEMA CONFIG. DEL DISPLAY CONFIG. DE LA CÁMARA CONFIG. DE FUNCIÓN

- » **CONFIG. DEL SISTEMA:** información sobre los ajustes de la cámara (dirección, baud rate, paridad), versión del software, ajuste de la brújula norte, ajuste del idioma, valores de fábrica y restablecimiento de la speed dome.
- » **CONFIG. DEL DISPLAY:** informa del número de preset que se está ejecutando, las coordenadas de la cámara, el posicionamiento, el zoom, la temperatura interna, el estado de la alarma y el progreso de la patrulla.
- » **CONFIG. DE LA CÁMARA:** permite realizar ajustes en la parte de la imagen de la cámara, para obtener la mejor imagen, según el ambiente en el que esté instalada la cámara. Se pueden configurar funciones como BLC, WDR, Reducción de luz alta, Exposición, Reducción de ruidos y otras.
- » **CONFIG. DE FUNCIÓN:** permite configurar las funciones disponibles de la cámara, como por ejemplo, Preset, Pan automático, Scan automático, Tour, Patrulla, Inactividad, Máscara de privacidad, y otras.

#### <span id="page-21-0"></span>**8.3. Configuración del sistema**

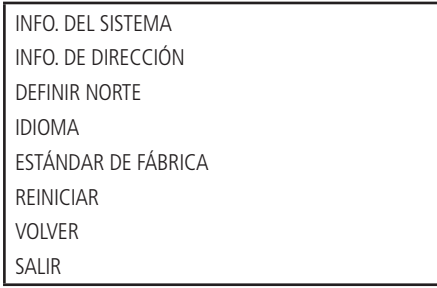

- » **INFO. DEL SISTEMA:** permite ver la configuración actual de la cámara (dirección, baud rate, paridad y versión de software).
- » **INFO. DE DIRECCIÓN:** permite ver y configurar la dirección de la cámara.
- » **DEFINIR NORTE:** define que la posición actual se establecerá como el punto norte.
- » **IDIOMA:** configura el idioma del menú de la cámara, portugués o inglés.
- » **ESTÁNDAR DE FÁBRICA:** Restablece los ajustes de fábrica de la cámara.
- » **REINICIAR:** reinicia el sistema PTZ.
- » **VOLVER:** vuelve al menú anterior.
- » **SALIR:** sale del menú del sistema.

#### **8.4. Información del sistema**

Muestra la información básica de la cámara.

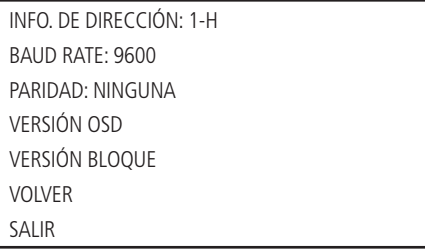

#### **8.5. Información de la dirección**

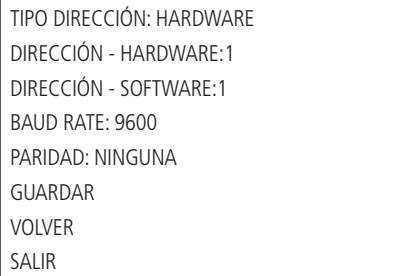

- » **TIPO DIRECCIÓN:** le indica el modo de direccionamiento de la cámara. Puede configurarse mediante hardware o software.
- » **DIRECCIÓN HARDWARE:** permite configurar la dirección vía hardware, en los DIP Switches situados dentro del producto. Los valores van de 1 a 255.
- » **DIRECCIÓN SOFTWARE:** permite configurar la dirección vía software, es decir, puede utilizar el menú para cambiar la dirección de la cámara. Los valores van de 1 a 255. Utilizando la configuración de direccionamiento por software no es

<span id="page-22-0"></span>necesario configurar los DIP Switches de la cámara.

- » **BAUD RATE:** permite ajustar el baud rate de la cámara.
- » **PARIDAD:** permite cambiar la paridad de la cámara.
- » **GUARDAR:** guarda los cambios realizados.
- » **VOLVER:** regresa al menú anterior.
- » **SALIR:** sale del menú del sistema.

#### **8.6. Configuración del display**

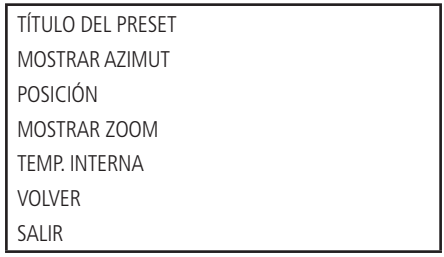

Mueva el cursor y haga clic en CONFIG. DEL DISPLAY. Use las teclas a la derecha o a la izquierda para seleccionar.

- » **TÍTULO DEL PRESET:** exhibe el número de preset en la pantalla. Acceda a la sección de configuraciones de Funciones>Preset para efetuar la configuración de los presets.
- » **MOSTRAR AZIMUT:** exhibe las coordenadas de la cámara.
- » **POSICIÓN:** exhibe la dirección del punto de referencia (benchmark) con respecto a la posición actual.
- » **MOSTRAR ZOOM:** exhibe la cantidad de zoom que se está aplicando en la cámara.
- » **TEMP. INTERNA:** exhibe la temperatura interna de la cámara. Hay tres opciones: ºC/ºF/Off (Grados Celsius/Fahrenheit/ desactivado).
- » **VOLVER:** regresa al menú anterior.
- » **SALIR:** regresa al menú anterior

#### **8.7. Configuración de la cámara**

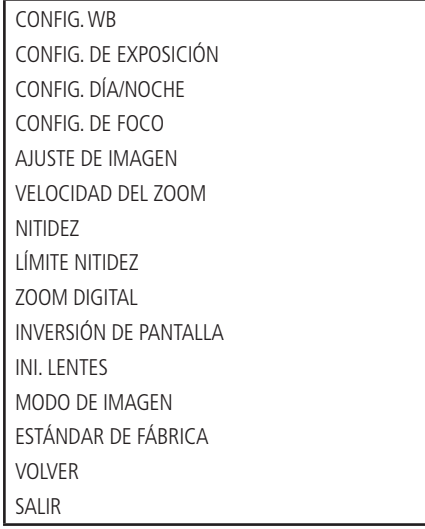

Mueva el cursor y haga clic en CONFIG. DE LA CÁMARA. Utilice las teclas izquierda/derecha para seleccionar.

- <span id="page-23-0"></span>» **CONFIG. WB:** exhibe el menú de ajuste del balance de blancos (white balance).
- » **CONFIG. DE EXPOSICIÓN:** exhibe el menú de configuración de la exposición automática, la ganancia, el obturador, el iris, el WDR, etc.
- » **CONFIG. DÍA/NOCHE:** configura el modo día/noche. Hay tres opciones disponibles: auto/día/noche.
- » **CONFIG. DE FOCO:** exhibe el menú de configuración del foco de la lente.
- » **AJUSTE DE IMAGEN:** ajusta las siguientes opciones: tono, brillo, saturación, supresión de croma, gamma, contraste y estilo de imagen.
- » **VELOCIDAD DEL ZOOM:** el valor de la velocidad del zoom de la cámara puede ir de 1 a 8. Cuanto mayor sea el valor, mayor será la velocidad.
- » **NITIDEZ:** ajusta la lente para obtener la mayor nitidez de imagen. El valor puede ajustarse de 1 a 16.
- » **LÍMITE NITIDEZ:** ajusta el límite de la nitidez en ambientes con poca luz. El valor puede ajustarse de 1 a 16.
- » **ZOOM DIGITAL:** cuando está activado, el zoom digital se inicia después del zoom máximo óptico. Por defecto: desactivado.
- » **INVERSIÓN DE PANTALLA:** esta función permite girar la imagen 180 grados en sentido vertical.
- » **INI. LENTES:** reinicia el ajuste de la lente.
- » **MODO DE IMAGEN:** define el modo de salida de imagen de la cámara en 720p/25, 720p/30, 720p/50, 720p/60, 1080p/25 o 1080p/30. El valor predeterminado de fábrica es 1080p/30.
- » **ESTÁNDAR DE FÁBRICA:** restablece la configuración de la imagen de la cámara.
- » **VOLVER:** regresar al menú anterior.
- » **SALIR:** sale del menú del sistema.

#### **8.8. Configuración de WB**

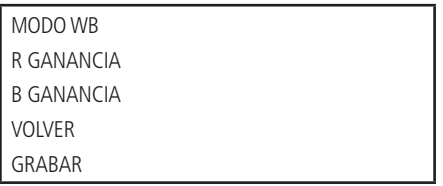

- » **MODO WB:** configura el modo de ajuste del balance de blancos. La cámara tiene varias opciones configuradas, y se pueden utilizar según sea necesario: auto, manual, ATW, externa, interna, auto externa, lámp. de sodio automática y lámp. de sodio son opciones de configuración. El balance de blancos viene ajustado de fábrica en Auto.
- » **R GANANCIA:** (ganancia de rojo): para configurar la opción de ganancia R, el modo WB debe estar en manual. El valor va de 0 a 100. Utilice las teclas izquierda/derecha para seleccionar.
- » **B GANANCIA:** (ganancia de azul): para configurar la opción de ganancia B, el modo WB debe estar en manual. El valor va de 0 a 100. Utilice las teclas izquierda/derecha para seleccionar.
- » **VOLVER:** regresa al menú anterior.
- » **SALIR:** sale del menú del sistema.

<span id="page-24-0"></span>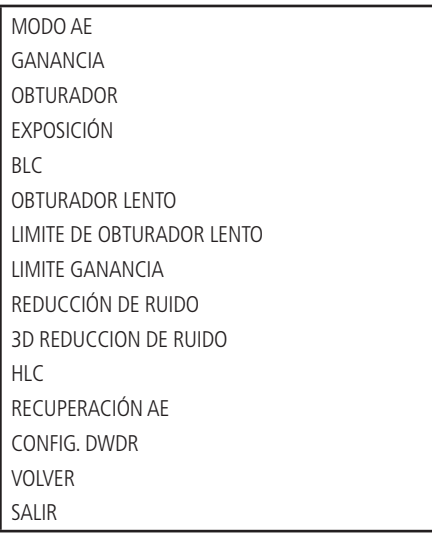

- » **MODO AE (modo exposición automática):** configura el modo de exposición de la cámara. Incluye: auto/manual/ iris prio/prio obtur (automático, manual, prioridad de iris, prioridad de obturador). Use las teclas izquierda/derecha para seleccionar.
	- » **AUTO (automático):** es válida después de que la compensación de la exposición, la compensación de la luz de fondo (BLC), la velocidad de obturación y la configuración de DWDR (rango dinámico amplio) se hayan configurado.
	- » **MANUAL:** es válida después de configurar la ganancia de color, la velocidad de obturación, el iris y el DWDR.
	- » **PRIO OBTUR (prioridad de obturador):** es válida después de configurar el obturador, la compensación de la exposición y el DWDR.
- » **GANANCIA:** cambia el brillo de la imagen cuando la función modo AE está configurada en manual. El valor va de 1 a 16. El valor por defecto es 1.
- » **OBTURADOR:** permite configurar la velocidad del obturador. El valor va de 1/1 a 1/30000. El valor por defecto es 1/60.
- » **EXPOSICIÓN:** compensación de la exposición. El valor va de 1 a 15. El valor por defecto es 8.
- » **BLC:** es una abreviación para la compensación de la luz de fondo. Al identificar una escena con contraste de luz, esta función aumentará el brillo de la imagen general. Como toda la imagen experimentará un aumento de brillo, el fondo puede verse más brillante que la imagen real. Habilite esta función cuando la imagen de un ambiente interior que desea monitorear sea demasiado oscura.
- » **OBTURADOR LENTO:** En ambientes con poca luz, se puede reducir la velocidad de obturación de la cámara para mejorar la definición de la imagen. Utilice las teclas izquierda/derecha para seleccionar.
- » **LÍMITE OBTURADOR LENTO:** también puede cambiar el límite de acción del obturador. Hay seis valores: 1/1, 1/2, 1/4, 1/8, 1/15 y 1/30.
- » **LÍMITE DE GANANCIA AGC:** AGC es el término para la amplificación de la señal de video. Cuando el ambiente donde está instalada la cámara tiene poca luz, el AGC amplifica la señal de vídeo para obtener una imagen más brillante. Hay tres valores: 1, 2 y 3.
- » **REDUCCIÓN DE RUIDO:** En entornos muy oscuros, el AGC puede ser perjudicial para una visión más nítida. Esta función puede aumentar o disminuir el ruido causado por el AGC. Los valores pueden configurarse de 1 a 16.
- » **3D REDUCCIÓN DE RUIDO:** presenta una mayor eficiencia en la reducción de ruido en comparación con la función anterior, sin embargo, la imagen tiende a ser un poco borrosa cuando hay objetos en movimiento. Los valores pueden ajustarse de 1 a 16.
- » **HLC:** busca atenuar la cantidad de iluminación emitida por una fuente de luz, por ejemplo, los faros de un coche, reduciendo su efecto perjudicial para la imagen.
- » **RECUPERACIÓN AE:** si ha cambiado el valor del iris manualmente, la función de recuperación AE vuelve al valor anterior después del tiempo establecido.
- <span id="page-25-0"></span>» **CONFIGURACIÓN DWDR:** Al activar esta función, la cámara se ajustará a ambientes con alto contraste de luz, haciendo que la iluminación de toda la imagen sea uniforme. Habilite esta función sólo en escenarios donde haya un alto contraste, de lo contrario el balance de blancos de la imagen puede verse afectado.
- » **VOLVER:** regresa al menú anterior.
- » **SALIR:** sale del menú del sistema.

#### **8.10. Configuración día/noche**

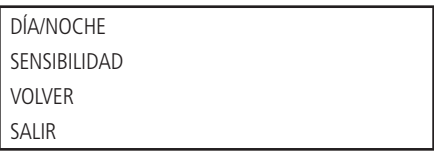

Mueva el cursor y haga clic en CONFIG. DÍA/NOCHE. Utilice las teclas izquierda/derecha para seleccionar.

- » **DIA/NOCHE:** hay tres opciones: Auto/Noche/Día. En el modo Auto, la cámara hace la transición entre el modo noche/día automáticamente, es decir, en ambientes suficientemente luminosos la cámara muestra imágenes en color y en ambientes con poca luz la cámara muestra imágenes en blanco y negro, reduciendo así el ruido. En el modo noche, la cámara reproducirá imágenes en blanco y negro durante el día y la noche. En el modo Día, la cámara mostrará imágenes en color durante el día y la noche, sin embargo, por la noche la cámara mostrará más ruido en la imagen.
- » **SENSIBILIDAD:** define la sensibilidad de la cámara en la transición DÍA/NOCHE. Cuanto más bajo sea el valor, más pronto activará la cámara el modo noche, es decir, con mayor luminosidad ambiental. La opción permite configurar los niveles de sensibilidad de 1 a 8.
- » **VOLVER:** regresa al menú anterior.
- » **SALIR:** sale del menú del sistema.

#### **8.11. Configuración de foco**

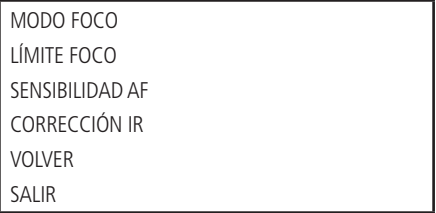

- » **MODO FOCO:** use las teclas izquierda/derecha para seleccionar AUTO y SEMI-AUTO ( activar), o MANUAL para (desactivar) el foco automático.
- » **LÍMITE FOCO:** se puede cambiar la distancia mínima para que funcione el foco automático. Hay seis opciones de ajuste: 10 cm, 1 m, 2 m, 3 m, 5 m y auto.
- » **SENSIBILIDAD AF:** se puede cambiar la sensibilidad del autofoco. Hay tres opciones: Bajo, Normal y Alto.
- » **CORRECCIÓN IR:** se utiliza para corregir el foco cuando los rayos infrarrojos inciden en el ambiente. Use las teclas izquierda/derecha para activar (ON) o desactivar (OFF) esta función.
- » **VOLVER:** regresa al menú anterior.
- » **SALIR:** sale del menú del sistema.

#### <span id="page-26-0"></span>**8.12. Ajuste de imagen**

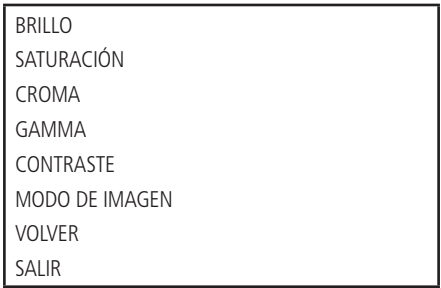

- » **BRILLO:** ajusta el brillo de la imagen.
- » **SATURACIÓN:** ajusta la saturación de la imagen.
- » **CROMA:** ajusta el control del color de la imagen.
- » **GAMMA:** ajusta la imagen gamma.
- » **CONTRASTE:** ajusta el contraste de la imagen.
- » **MODO DE IMAGEN:** establece el estilo del video.
- » **VOLVER:** regresa al menú anterior.
- » **SALIR:** sale del menú del sistema.

#### **8.13. Configuración de función**

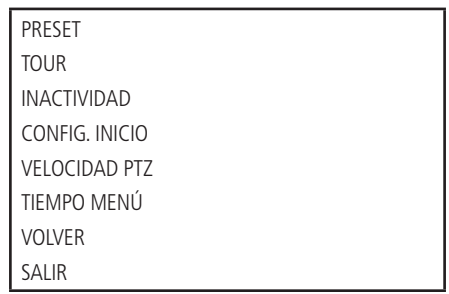

Vuelva al menú principal y haga clic en CONFIG. DE FUNCIÓN. Aparecerá la pantalla de arriba.

- » **PRESET, TOUR, INACTIVIDAD:** acceden al menú que permite la configuración de estas funciones.
- » **CONFIG. INICIO:** configura la operación inicial de la cámara. Haga clic en Ok para acceder al menú de configuración.
- » **VELOCIDAD PTZ:** configura la velocidad del PTZ. Los niveles de velocidad van de 1 a 3 (donde 1 es la velocidad más baja).
- » **TIEMPO MENÚ:** es el periodo de tiempo que el menú se mostrará sin actividad en el mismo. Las opciones de tiempo son: off/1/2/3/4/5 minutos. Utilice las teclas izquierda/derecha para configurar.
- » **VOLVER**
- » **SALIR**

#### <span id="page-27-0"></span>**8.14. Configuración de preset**

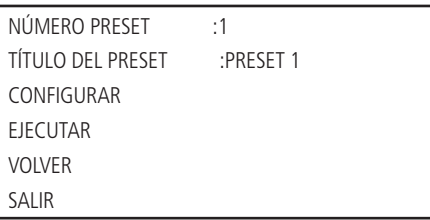

- » **NÚMERO PRESET:** Utilice las teclas izquierda/derecha para modificar el número de preset. La cantidad de presets va de 1 a 300.
- » **TÍTULO DEL PRESET:** indica el título del preset seleccionado.
- » **CONFIGURAR:** Después de seleccionar el número de preset, seleccione la región deseada. Mueva el cursor y haga clic en Configuración. El sistema mostrará un mensaje: PRESET: XXX (XXX indica el número de preset), por ejemplo PRESET: 001, y la línea de Configuración muestra un Ok, indicando que el preset se ha añadido con éxito.
- » **EJECUTAR:** seleccione el número de preset deseado en número de preset. A continuación, mueva el cursor y haga clic en Ejecutar para acceder al preset.
- » **VOLVER:** vuelve al menú anterior.
- » **SALIR:** sale del menú del sistema.

#### **8.15. Configuración tour**

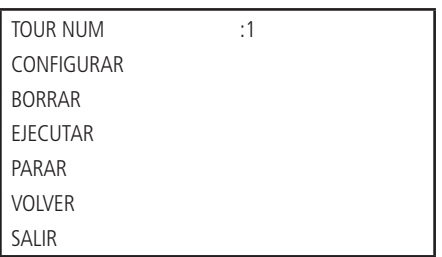

- » **TOUR NUM.:** selecciona el número del tour a configurar. Este valor va de 1 a 8. Utilice las teclas izquierda/derecha para configurar.
- » **CONFIGURAR:** mueva el cursor, haga clic en Configurar tour y aparecerá la siguiente pantalla:

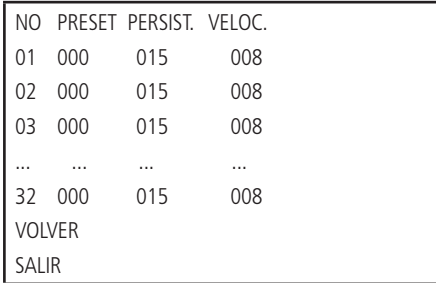

Se pueden añadir o eliminar presets, configurar el tiempo de permanencia en cada preset y la velocidad de llamada. Un tour puede contener hasta 32 presets.

- » **NO (número):** configura el orden de los presets en el tour.
- » **PRESET:** para definir el preset deseado.
- » **PERSIST. (persistencia):** asigna la cantidad de tiempo que debe permanecer en un preset. Este valor de tiempo va de 3 a 255 segundos. El valor por defecto es de 15 segundos.
- » **VELOC.(velocidad):** configura la velocidad entre presets. Este valor va de 1 a 16. El valor por defecto es 8.

<span id="page-28-0"></span>Para configurar el tour, utilice las teclas arriba/abajo para seleccionar el número de preset a configurar, luego haga clic en el botón Entrar en el menú PTZ para iniciar la configuración. Utilice las teclas arriba/abajo e izquierda/derecha para configurar el preset, la persistencia y la velocidad, después presione nuevamente el botón Entrar del menú PTZ para terminar de configurar el preset deseado.

Utilice las teclas arriba/abajo para seleccionar los presets y las teclas izquierda/derecha para cambiar de página. Cada página contiene 6 configuraciones de presets, y la cámara cuenta con un total de 6 páginas, en las que se pueden configurar hasta 32 presets para cada tour.

- » **BORRAR TOUR:** permite borrar un tour. Introduzca el número de tour en Tour número y haga clic en Borrar Tour.
- » **EJECUTAR:** la cámara inicia el tour.
- » **PARAR:** la cámara interrumpe el tour.
- » **VOLVER:** volver al menú anterior.
- » **SALIR:** sale del menú del sistema.

#### **8.16. Inactividad**

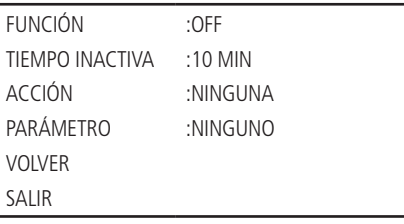

- » **FUNCIÓN:** hay dos modos: ON/OFF (encendido/apagado).
- » **TIEMPO INACTIVA:** es el periodo de tiempo que el sistema de cámaras la considerará inactiva. Después de este período, la cámara realizará la acción inactiva configurada. El valor oscila entre 1 y 720 minutos.
- » **ACCIÓN:** es la acción que la cámara realizará después de alcanzar el periodo de tiempo inactivo. Estas acciones pueden ser: Ninguno/Preset/Tour.
- » **PARÁMETRO:** configura el número de la función a realizar. Preset número: el valor va de 1 a 300. Tour número: el valor va de 1 a 8.
- » **VOLVER:** regresa al menú anterior.
- » **SALIR:** sale del menú del sistema.

#### **8.17. Inicio**

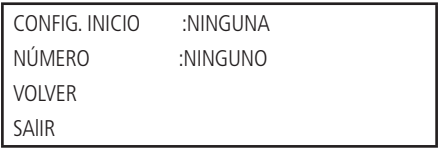

- » **CONFIG. INICIO:** se puede configurar la acción inicial del sistema cada vez que se inicie la cámara. Incluye: NINGUNO/ AUTO/PRESET/TOUR. Use las teclas izquierda/derecha para configurar.
- » **NÚMERO:** define el número de función que se utilizará en la inicialización.
- » **VOLVER:** regresar al menú anterior.
- » **SALIR:** sale del menú del sistema.

## <span id="page-29-0"></span>9.Preguntas frecuentes

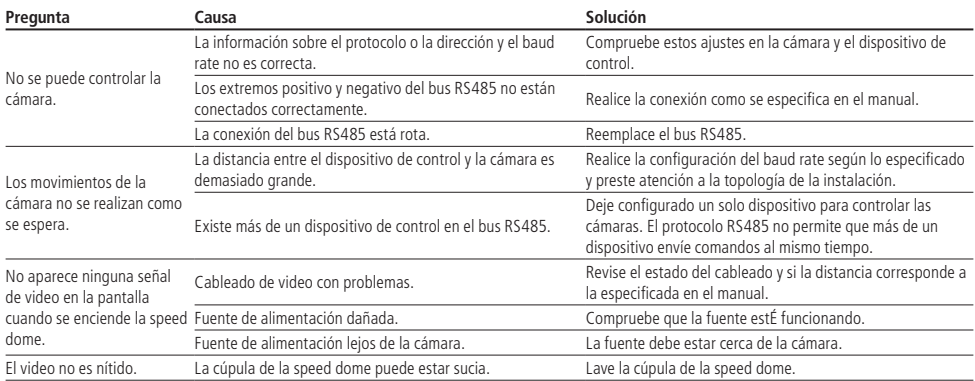

## <span id="page-30-0"></span>Póliza de garantía

Importado por:

#### **Intelbras S/A - Industria de Telecomunicación Electrónica Brasileña**

Rodovia SC 281, km 4,5 – Sertão do Maruim – São José/SC – Brasil – 88122-001

CNPJ 82.901.000/0014-41 – www.intelbras.com.br

soporte@intelbras.com | www.intelbras.com

Industria de Telecomunicación Electrónica Brasileña de México S.A. de C.V, se compromete a reparar o cambiar las piezas y componentes defectuosos del producto, incluyendo la mano de obra, o bien, el producto entero por un período de 1 año (3 meses por norma y 9 meses adicionales otorgados por el fabricante) a partir de la fecha de compra. Para hacer efectiva esta garantía, solamente deberá presentarse el producto en el Centro de Servicio, acompañado por: esta póliza debidamente sellada por el establecimiento en donde fue adquirido, o la factura, o el recibo, o el comprobante de compra, en donde consten los datos específicos del producto. Para las ciudades en donde no hay un centro de servicio, deberá solicitarse una recolección mediante el servicio de paquetería asignado por Intelbras, sin ningún costo adicional para el consumidor. El aparato defectuoso debe ser revisado en nuestro Centro de Servicio para evaluación y eventual cambio o reparación. Para instrucciones del envío o recolección favor comunicarse al Centro de Servicio:

El tiempo de reparación en ningún caso será mayor de 30 días naturales contados a partir de la fecha de recepción del producto en el Centro de Servicio.

ESTA GARANTÍA NO ES VÁLIDA EN LOS SIGUIENTES CASOS:

- a. Cuando el producto ha sido utilizado en condiciones distintas a las normales.
- b. Cuando el producto no ha sido instalado o utilizado de acuerdo con el Manual de Usuario proporcionado junto con el mismo.
- c. Cuando el producto ha sido alterado o reparado por personas no autorizadas por Industria de Telecomunicación Electrónica Brasileña.
- d. Cuando el producto ha sufrido algún daño causado por: accidentes, siniestros, fenómenos naturales (rayos, inundaciones, derrumbes, etc.), humedad, variaciones de voltaje en la red eléctrica, influencia de naturaleza química, electromagnética, eléctrica o animal (insectos, etc.).
- e. Cuando el número de serie ha sido alterado.

Con cualquier Distribuidor Autorizado, o en el Centro de Servicio podrá adquirir las partes, componentes, consumibles y accesorios.

#### **Datos del producto y distribuidor.**

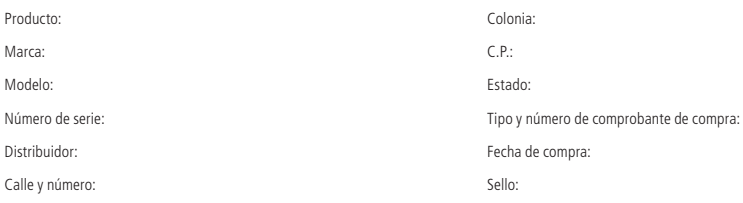

## <span id="page-31-0"></span>Término de garantía

Se hace constar expresamente que esta garantía contractual se otorga bajo las siguientes condiciones:

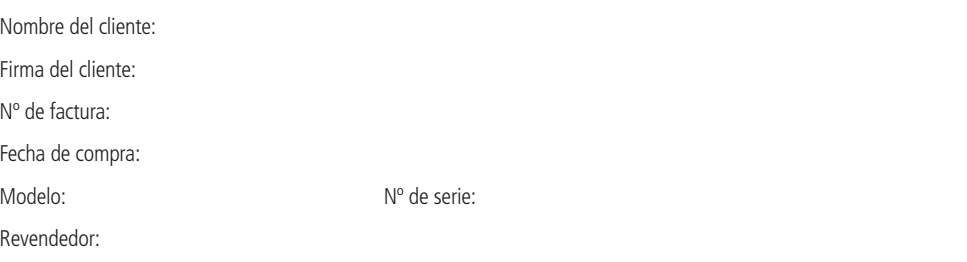

- 1. Todas las partes, piezas y componentes del producto están garantizados contra defectos de fabricación,que eventualmente puedan presentar, por un período de 1 (un) año -siendo este de 90 (noventa) días de garantía legal y 9 (nueve) meses de garantía contractual –, a partir de la fecha de compra del producto por el Señor Consumidor, según consta en la factura de compra del producto, que forma parte integrante de este Término en todo el territorio nacional. Esta garantía contractual incluye la sustitución gratuita de partes, piezas y componentes que presenten defectos de fabricación, incluyendo los gastos por mano de obra utilizada en esta reparación. En el caso de no ser detectado ningún defecto de fabricación, sino defecto(s) derivado(s) de un uso inadecuado, el Señor Consumidor correrá con estos gastos.
- 2. La instalación del producto debe realizarse de acuerdo con el manual del producto y/o la guía de instalación. Si su producto requiere la instalación y configuración por parte de un técnico calificado, busque un profesional idóneo y especializado, siendo que los costos de estos servicios no están incluidos en el valor del producto.
- 3. Constatado el defecto, el Señor Consumidor deberá comunicarse inmediatamente con el Servicio Autorizado más cercano que figure en la lista proporcionada por el fabricante - sólo éstos están autorizados a examinar y subsanar el defecto durante el período de garantía previsto en el presente documento. Si lo anterior no fuera respetado, esta garantía perderá su validez, ya que será considerado que el producto fué violado.
- 4. En el caso de que el Consumidor solicite atención domiciliaria, deberá acudir al Servicio Autorizado más cercano para informarse sobre la tarifa de la visita técnica. Si fuera necesario retirar el producto, los gastos resultantes, como el transporte y la seguridad de ida y vuelta del producto, quedarán bajo la responsabilidad del Señor Consumidor.
- 5. La garantía perderá totalmente su validez en el caso de que se produzca cualquiera de los siguientes hechos: a) si el defecto no es de fabricación, sino causado por el Señor Consumidor, o por terceros ajenos al fabricante; b) si los daños al producto son consecuencia de accidentes, siniestros, agentes de la naturaleza (rayos, inundaciones, derrumbes, etc.), humedad, tensión de la red eléctrica (sobretensión causada por accidentes o fluctuaciones excesivas en la red), instalación/uso en desacuerdo con el manual de usuario o resultante del desgaste natural de piezas y componentes; c) si el producto ha sufrido influencia química, electromagnética, eléctrica o animal (insectos, etc.); d) si el número de serie del producto ha sido manipulado o borrado; e) si el aparato ha sido violado.
- 6. Intelbras no se responsabiliza por la instalación de este producto, ni por eventuales intentos de fraude y/o sabotaje a sus productos.
- 7. Después de su vida útil, el producto debe ser entregado a una asistencia técnica autorizada de Intelbras o directamente al destino final ambientalmente apropiado, evitando impactos ambientales y de salud. Si lo prefiere, la batería, así como otros componentes electrónicos de Intelbras no utilizados, pueden desecharse en cualquier punto de recolección de Green Eletron (administrador de desechos electrónicos al que estamos asociados). En caso de dudas sobre el proceso de logística inversa, contáctenos por teléfono (48) 2106-0006 o 0800 704 2767 (de lunes a viernes de 8 a.m. a 8 p.m. y los sábados de 8 a.m. a 6 p.m.) o por correo electrónico -mail suporte@intelbras.com.br.

Siendo estas las condiciones de este Término de Garantía complementario, Intelbras S / A se reserva el derecho a modificar las características generales, técnicas y estéticas de sus productos sin previo aviso.

El proceso de fabricación de este producto no está cubierto por los requisitos de la norma ISO 14001.

Todas las imágenes de este manual son ilustrativas.

# intelbras

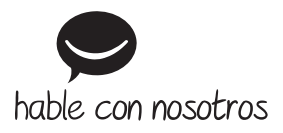

**Atención al cliente:** +55 (48) 2106 0006 **Soporte vía e-mail:** soporte@intelbras.com

Importado en Brasil por: Intelbras S/A – Indústria de Telecomunicação Eletrônica Brasileira Rodovia SC 281, km 4,5 – Sertão do Maruim – São José/SC – 88122-001 CNPJ 82.901.000/0014-41 – www.intelbras.com.br | www.intelbras.com

01.21 Fabricado en China